# **МЕНЕДЖЕР РОЛЕЙ СИСТЕМЫ:** НАСТРОЙКА РОЛЕЙ В СИСТЕМЕ УПРАВЛЕНИЯ

Для настройки пользовательских доступов к модулям и разделам системы Hero SS в соответствии с выделенными ролями используется два раздела:

- ➔ **раздел "Менеджер ролей в системе"** основной раздел по настройке ролей в системе управления;
- ➔ **модуль "Картотека сотрудников"** модуль с профилями ППС и сотрудников АУП, в которых для каждого сотрудника персонально настраиваются роли в системе.

## **1. Работа с менеджером ролей в системе**

Переход в раздел "Менеджер ролей в системе" доступен как из главной панели навигации в блоке "Системные разделы",

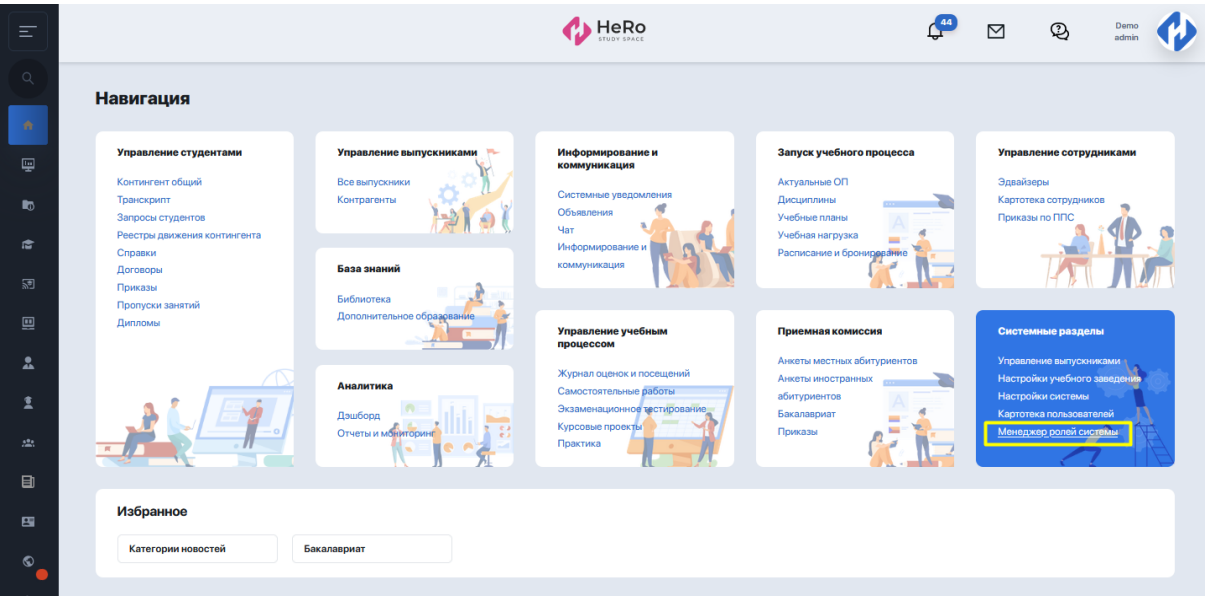

так и через боковое меню (нужно развернуть блок " Системные разделы" > далее модуль "Настройки системы" > раздел "Управление пользователями").

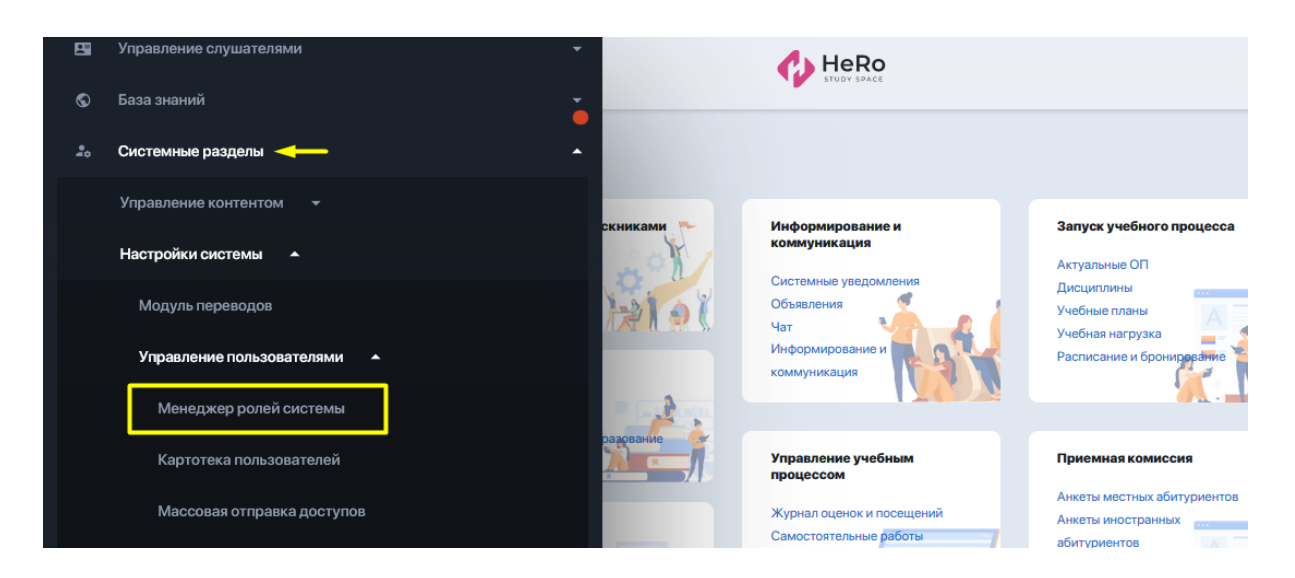

Данный раздел позволяет настроить для пользователей HeRo Study Space доступ к внутренним модулям админ системы. Это делается за счет присвоения пользователю той или иной роли, за которой закрепляется доступ к разделам и модулям, с которыми ему предстоит работать.

Работать с менеджером ролей может только уполномоченный системный администратор.

## **1.1. Навигация и функционал менеджера ролей**

Страница раздела представляет собой таблицу с ролями, где в левой ее части выводится панель навигации с полной структурой меню админ-системы (перечень всех блоков, модулей и разделов), а рядом колонки с созданными ролями и настройками для каждой из них.

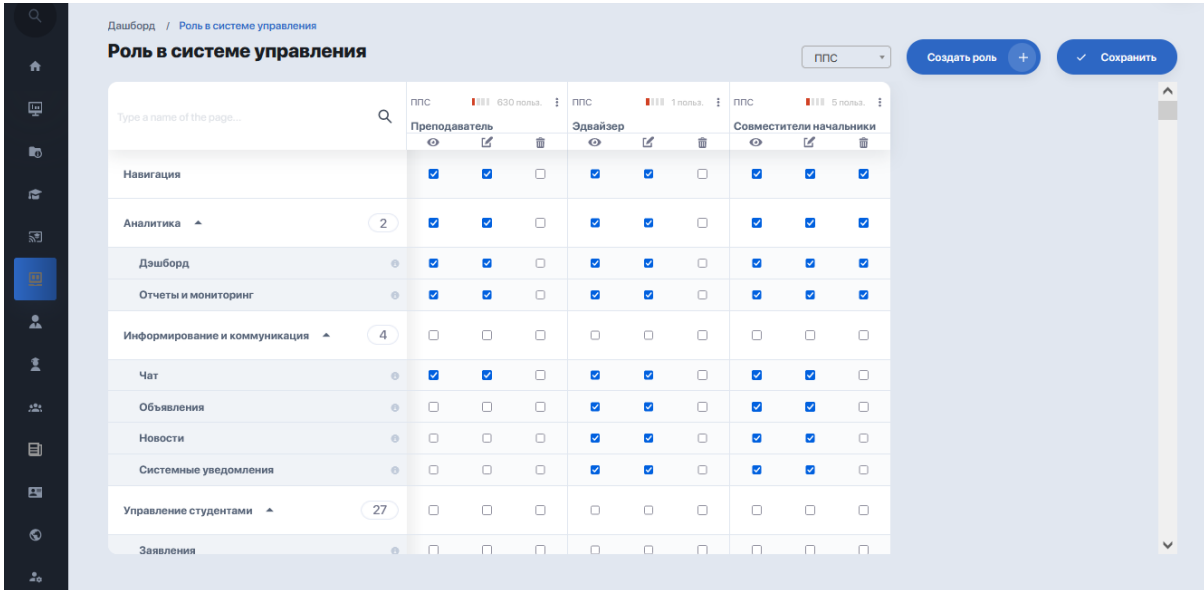

#### **Доступные параметры и функции внутри колонки с ролью:**

● выведение количества пользователей, для которых применяется роль;

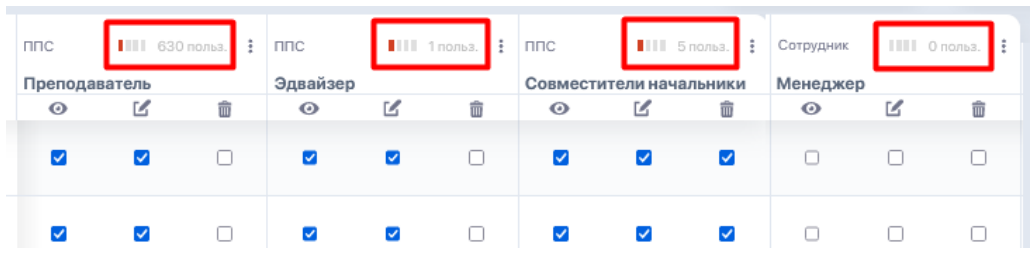

дополнительное меню (троеточие), нажав которое можно отредактировать параметры настройки роли или удалить ее вовсе;

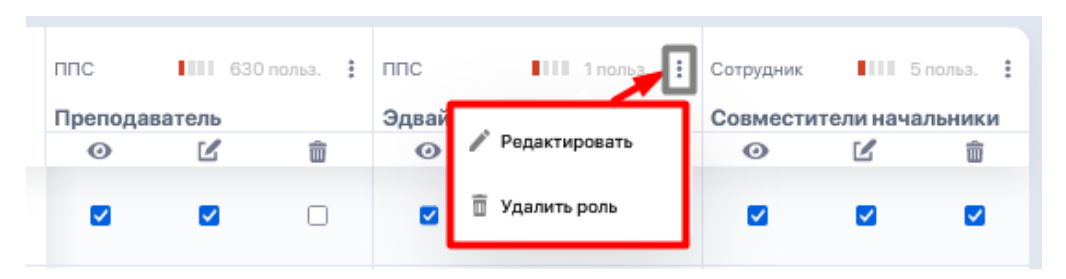

● три колонки внутри каждой роли, обозначающие уровень доступа к тому или иному разделу:

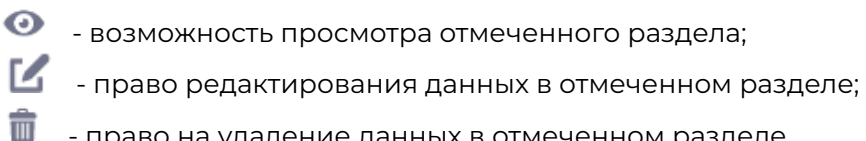

- право на удаление данных в отмеченном разделе.

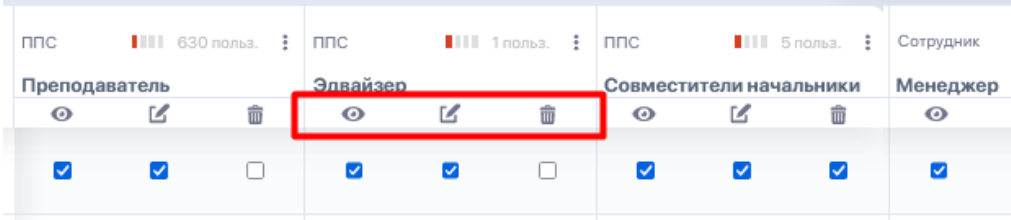

#### **Дополнительные опции навигационной колонки:**

● строка поиска по названию раздела/модуля;

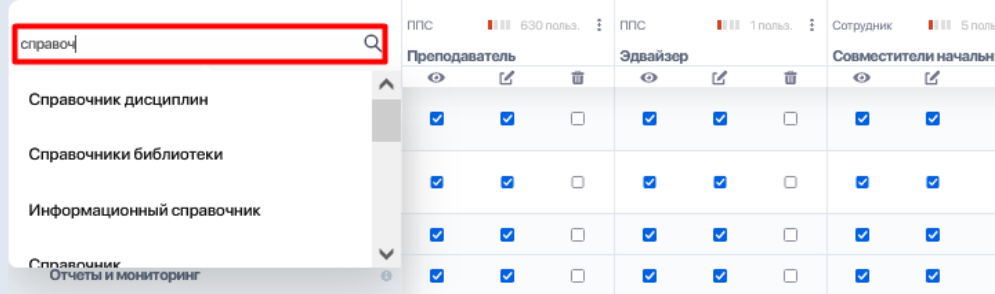

● инфобоксы рядом с названием модуля/раздела, при клике на которые всплывает краткое описание раздела;

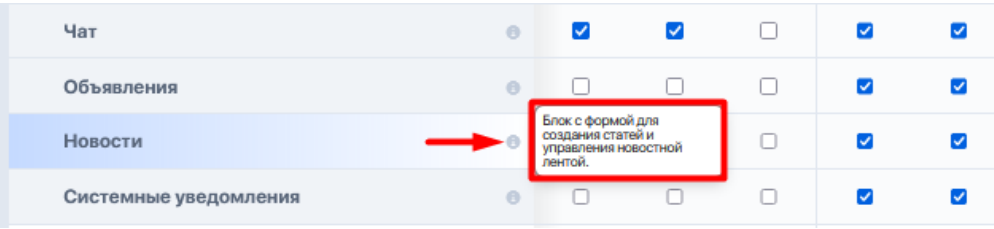

● функция сворачивания-разворачивания внутренних разделов меню.

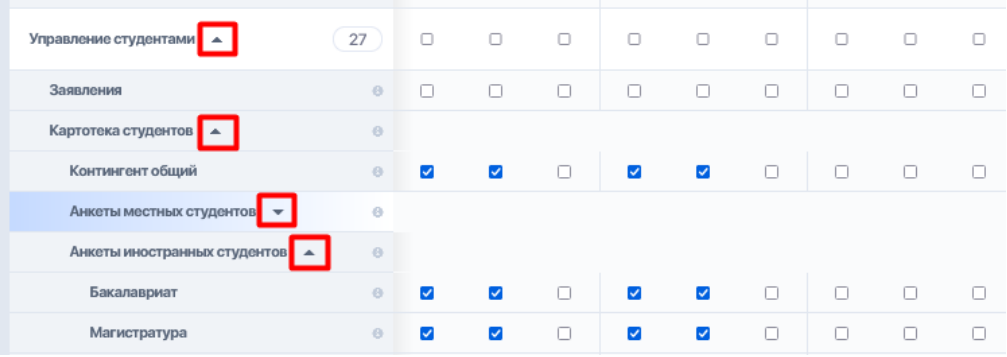

#### **1.2. Добавление и настройка новой роли**

Начнем с того, что в системе существует 3 ключевых (родительских) роли, к которым вы будете привязывать любые другие создаваемые роли:

- $\bullet$  ППС
- Сотрудник
- Админ

Новая роль добавляется по кнопке "Создать роль".

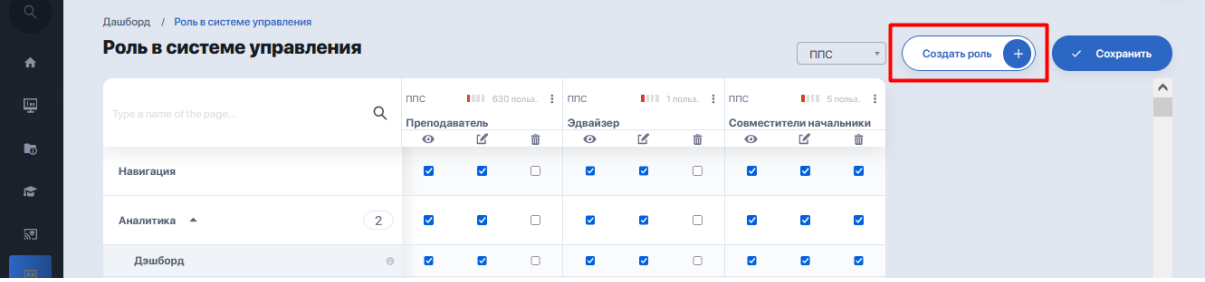

Доступы для каждой из ролей настраиваются индивидуально. Можно настроить кастомизацию под любой функционал любому пользователю.

При создании роли укажите ее название (н-р, "Менеджер") и выберите одну из родительских ролей, к которой она будет привязана:

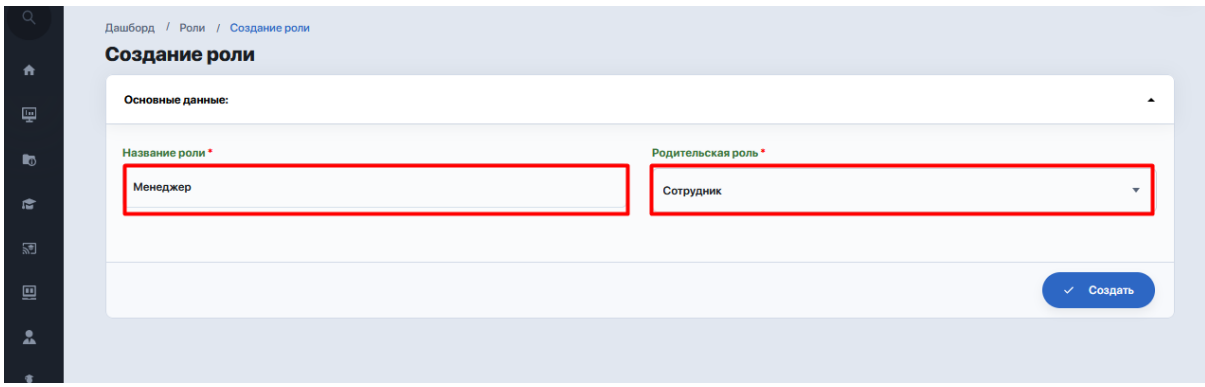

После этого в таблице ролей появится колонка с новой ролью.

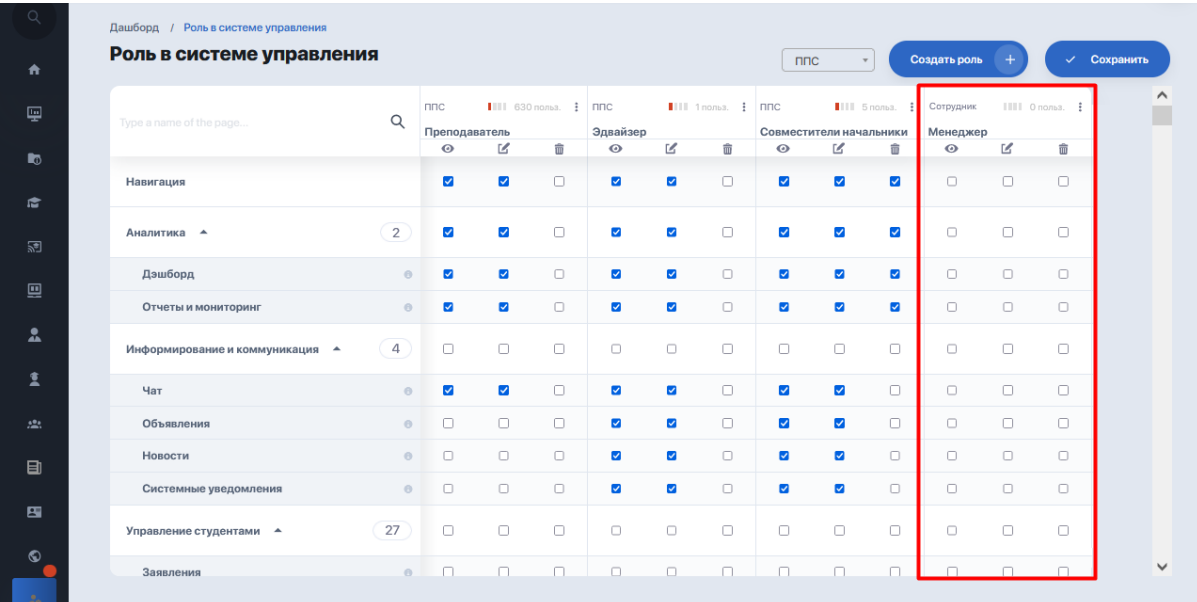

Теперь вам необходимо настроить систему доступов к меню системы для данной роли - выделить галочкой нужные разделы, при этом проставив к ним нужный уровень доступа:

- полный уровень доступа, и тогда для раздела ставится три галочки, дающие право на просмотр, редактирование и удаление данных внутри;
- ограниченный уровень доступа, когда у пользователя есть право, допустим, только на просмотр раздела, либо на просмотр и редактирование.

Если роль предполагает доступ к большинству разделов системы, вы можете ускорить их чекинг. Так, кликнув на иконку с тем или иным уровнем доступа, система автоматически проставит галочки на все разделы. Вам остается только снять те отметки, которые для данной роли будут не нужны.

Повторный клик на иконку уровня доступа автоматически обнулит все отметки.

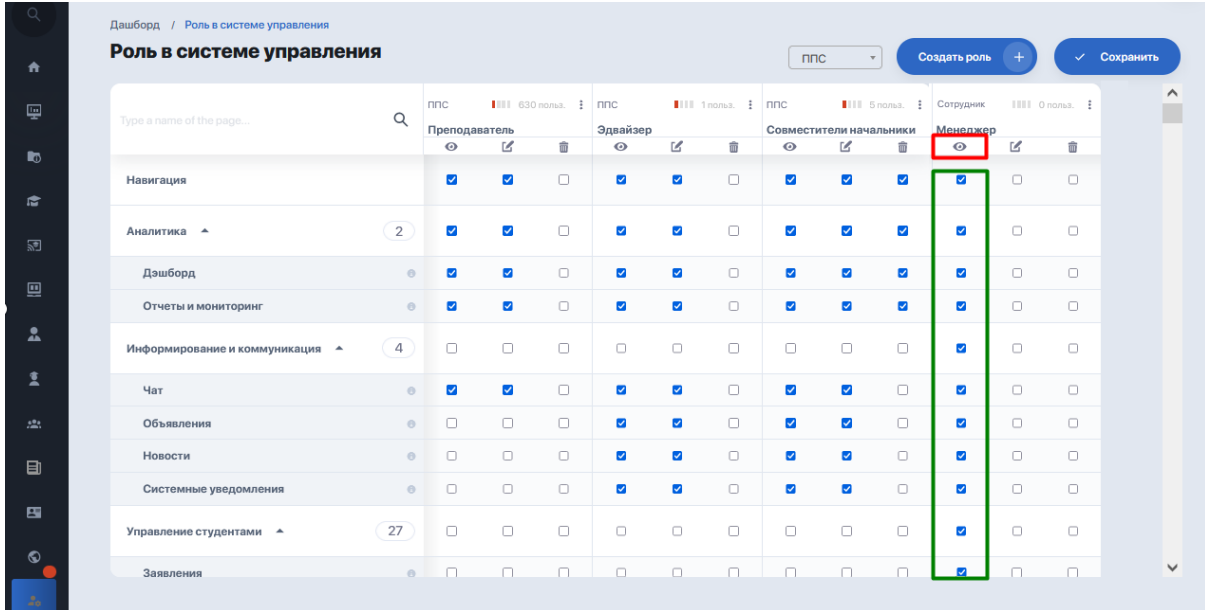

После того, как для роли будут выставлены нужные доступы, нажмите кнопку "Сохранить" сверху над таблицей.

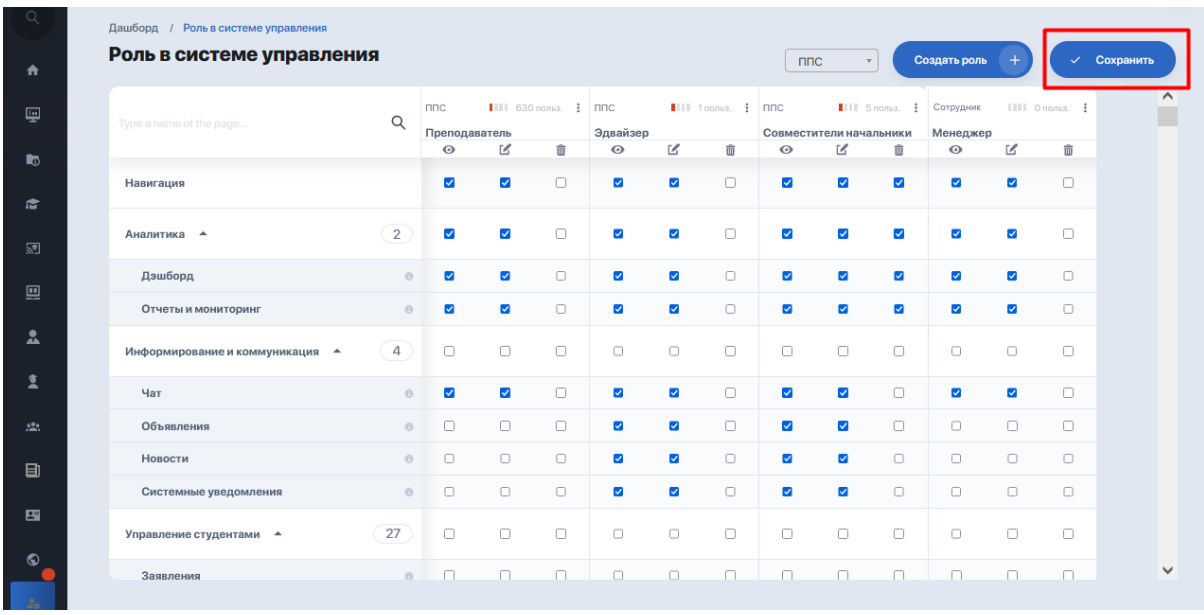

Теперь данная роль будет доступна для назначения сотрудникам ВУЗа.

В любой момент вы можете вернуться к данному модулю и отредактировать набор доступных для роли разделов, не забывая при этом сохранять внесенные изменения.

## **2. Назначение ролей сотрудникам ВУЗа**

Для каждого сотрудника необходимо правильно настроить уровень доступа к внутренним разделам админ-системы, с которыми им предстоит работать.

Это делается внутри профиля сотрудника ППС или АУП - сразу при создании профиля или в режиме его редактирования. Поэтому перейдите в модуль "Картотека сотрудников" (расположен в блоке "Управление сотрудниками"), чтобы приступить к настройкам. Зайти в него можно как из меню, так и напрямую через панель навигации на главном экране.

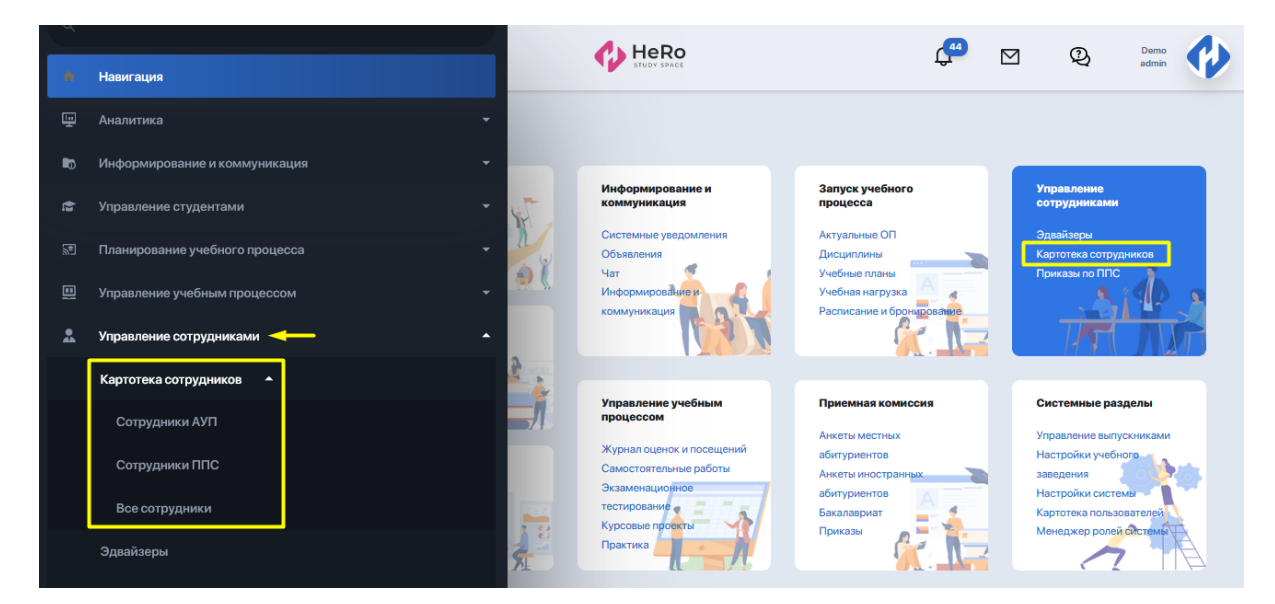

Чтобы добавить пользователю роль в системе, отметьте действующего сотрудника галочкой и нажмите "Изменить", либо создайте анкету для нового сотрудника по кнопке "Добавить сотрудника АУП" / "Добавить сотрудника ППС" и сделайте внутри настройку, о которой дальше пойдет речь.

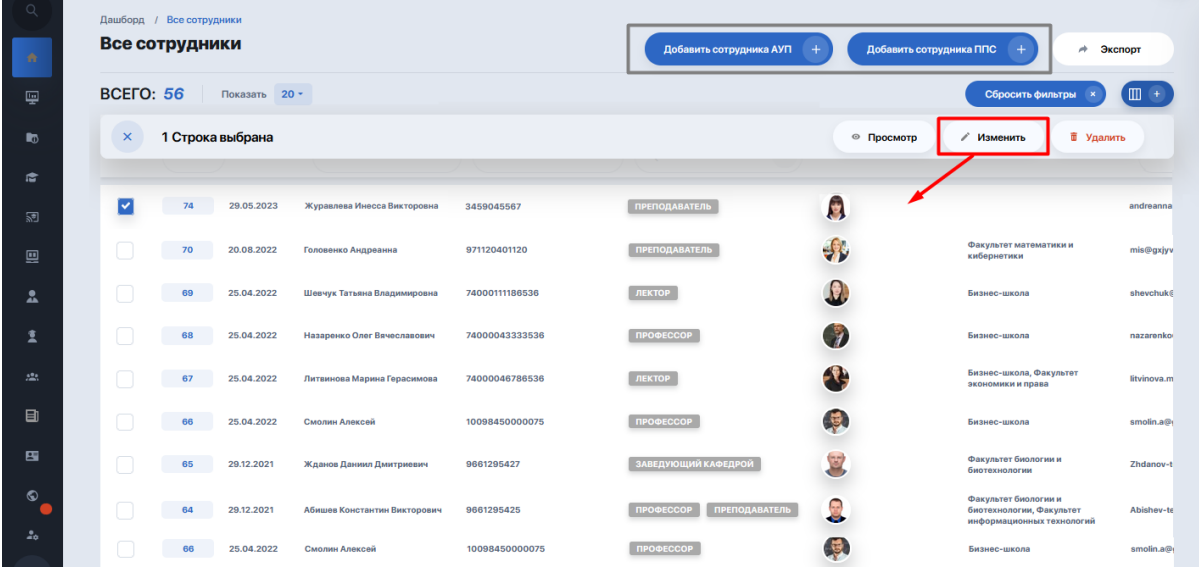

Теперь прокрутите вниз страницу редактирования данных - вам нужен блок "Безопасность".

Здесь видим, что главная роль уже автоматически закрепилась за сотрудником (в зависимости от того, была создана анкета на сотрудника АУП или на ППС). Остается лишь присвоить нужную роль в системе управления, а также по необходимости еще одну или несколько системных ролей, доступных данному сотруднику.

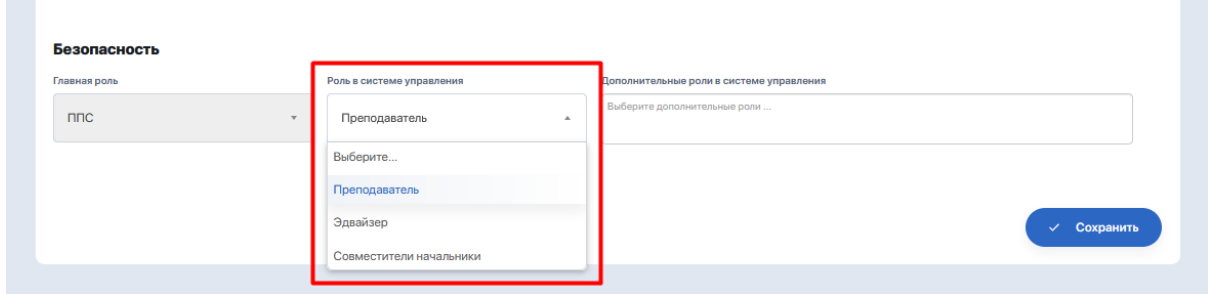

Таким образом данный сотрудник получает доступ ко всем необходимым для работы модулям. И если вы, допустим, предоставили сотруднику доступы "совместитель начальника" и "менеджера", то в таблице ролей системы управления к нему будет применяться оба столбца прав.

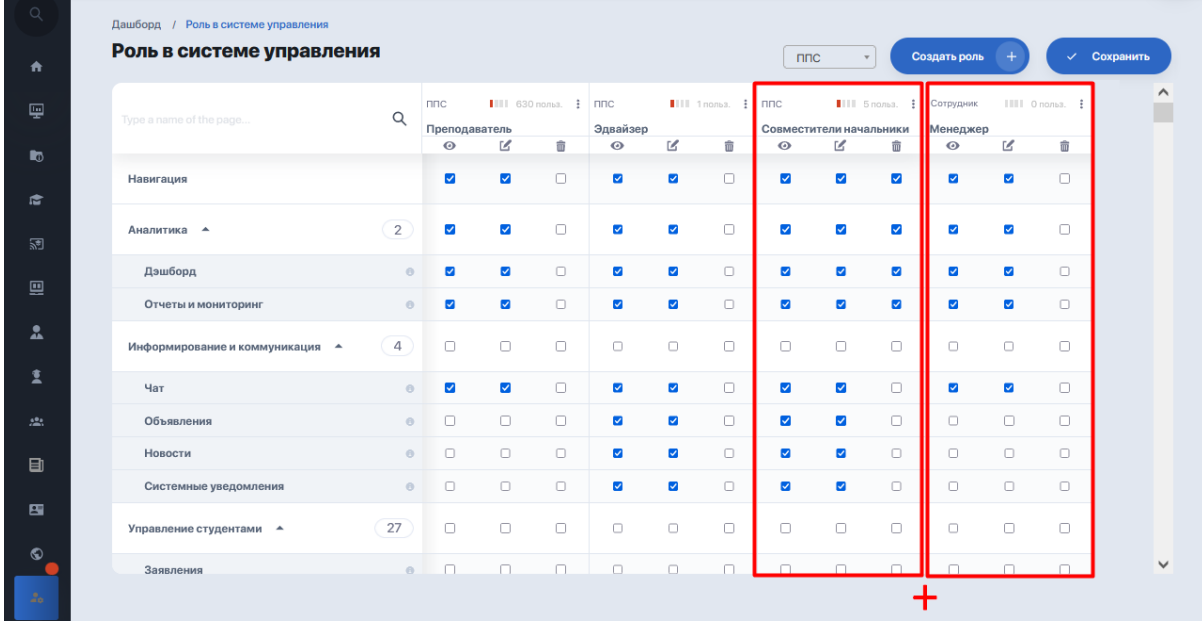

При условии, если у пользователя нет доступа к модулю "Главная страница", при вдохе в свой личный кабинет он будет попадать на страницу собственного профиля.